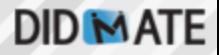

# DIDMate Player 설치 매뉴얼

## **Software Manual Ver 2.7**

## **1. DIDMATE Player** Install

- DIDMate Player 설치 전 체크사항
- 1) 먼저 프로그램을 설치하기 위해서는 플레이어용 컴퓨터의 하드디스크 파티션을 나누어서 D:드라이브가 10GB 이상의 용량이 되도록 설정하는 것을 권장합니다
- 2) D:드라이브가 없을 시에는 설치도중 프로그램이 설치되는 경로를 기본 경로가 아닌 다른 경로로 바꾸어 주어야 합니다. (3page참조)
- 3) 프로그램을 설치하면 D:드라이브에 자동으로 DIDMATE Player프로그램 폴더가 생성됩니다.
- 4) 플레이어 설치가 끝나면 자동으로 코덱 및 기타 필요한 라이브러리들이 이어서 설치되니 모든 설치파일이 완료 될 때까지 꼭 확인 바랍니다.

a DID Mate\_Manager\_Setup.exe

Mate Player Setup win7용.exe

Mate Player Setup win10용.exe

Player를 설치하기젂에 "[DIDMate\\_WINDOWS](DIDMate_WINDOWS 10세팅_매뉴얼.pdf) [10세팅\\_매뉴얼.pdf"](DIDMate_WINDOWS 10세팅_매뉴얼.pdf) 파일을 참조하여 윈도우 최적화 작업을 먼저 수행합니다.

1) "DIDMate\_player\_Setup\_win10용.exe" 설치 프로그램 실행 후 다음을 눌러줍니다.

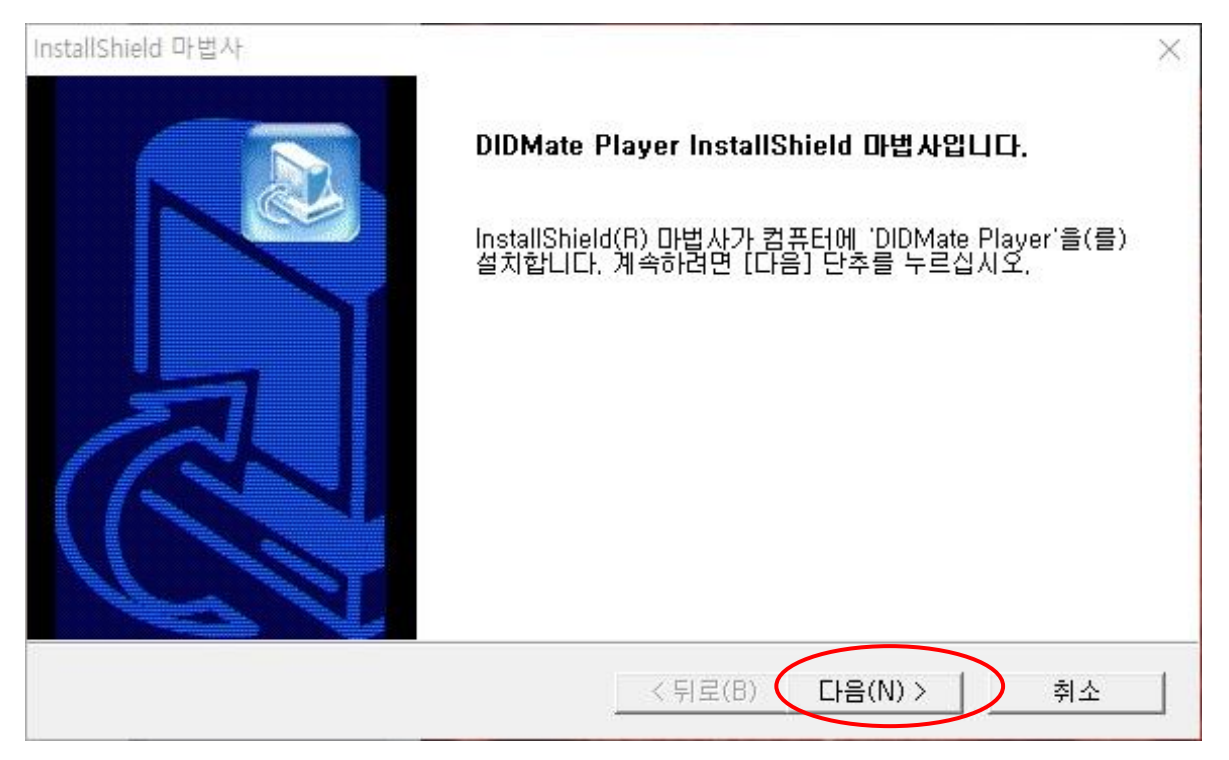

### **DID MATE**

#### 2) D:드라이브에 자동으로 "DIDMate Player" 폴더가 생성됩니다. D:드라이브가 없을 시에는 설치하고자 하는 폴더를 만든 후 [찾아보기] 버튼을 눌러 원하는 폴더를 지정하고 설치를 진행합니다.

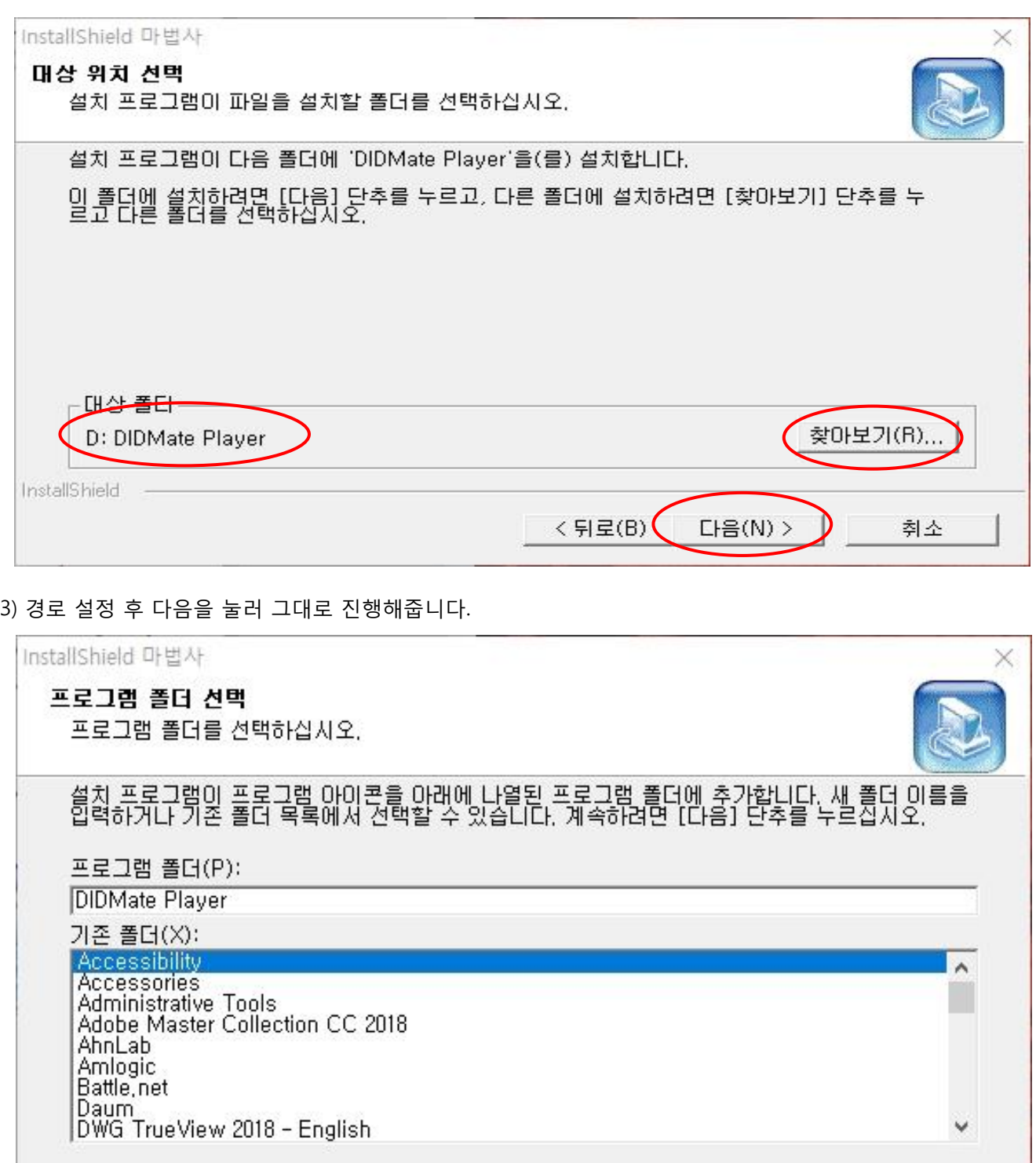

 $\langle$  뒤로(B)  $\left($  다음(N) >

InstallShield

취소

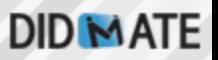

#### 4) 설치가 진행됩니다.

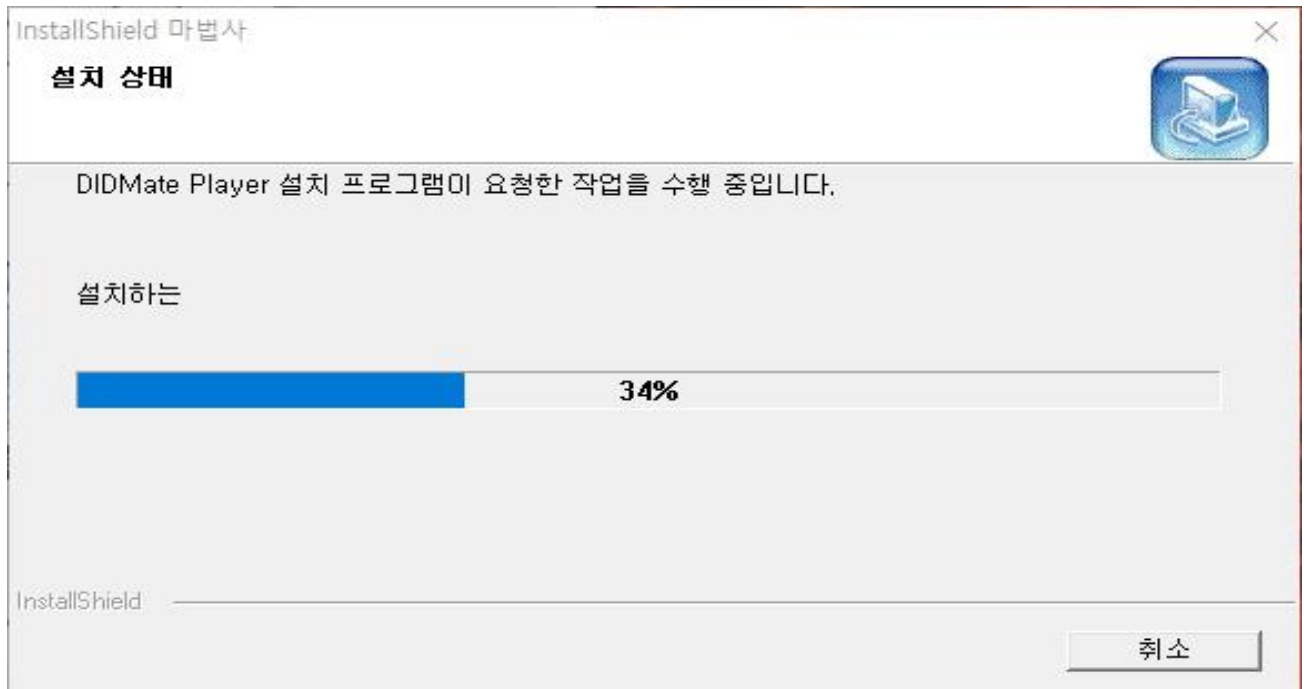

#### 5) 설치 완료 후 완료 버튼을 눌러줍니다.Player설치가 완료된 후 이어서 필요 라이브러리 및 코덱설치가 자동으로 진행되니 유의 하시기 바랍니다.

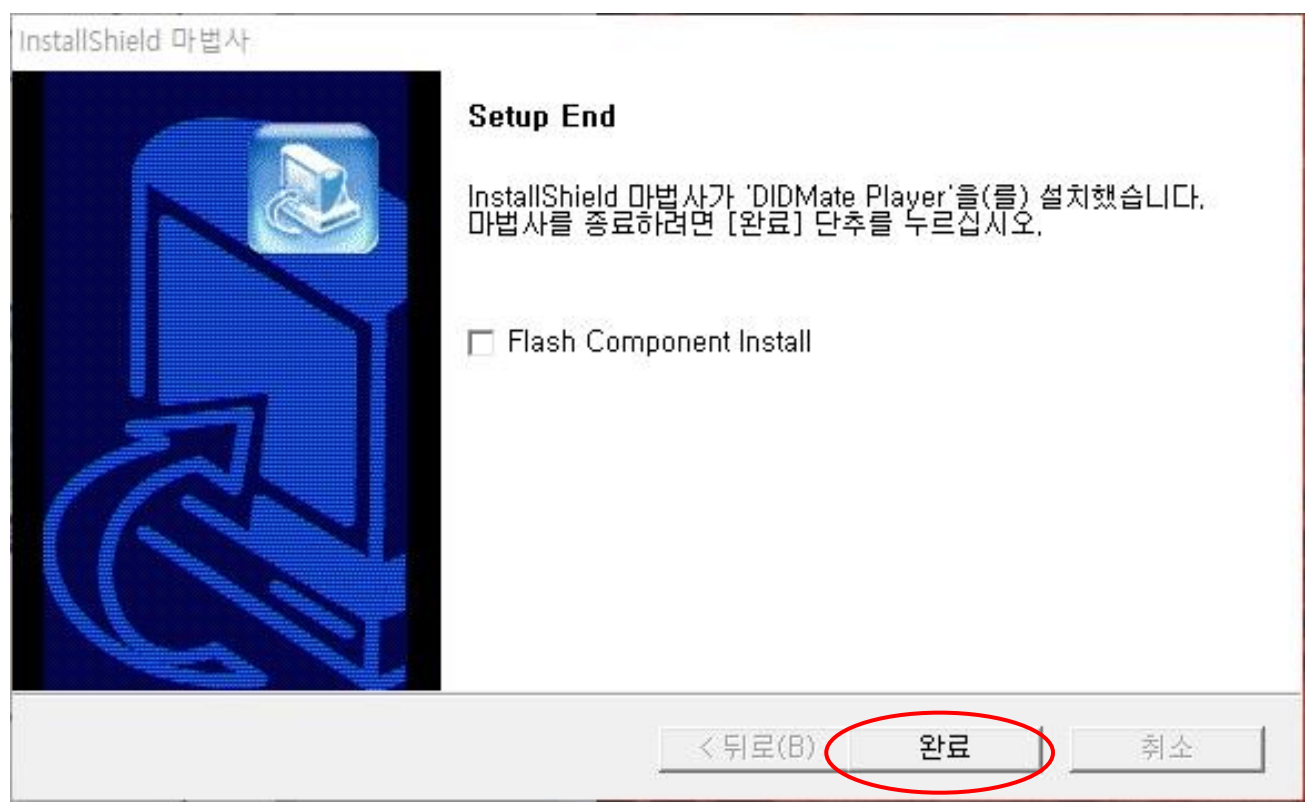

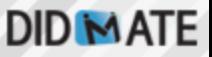

6) 완료 버튼을 누르면 Microsoft Visual C++2012 설치파일이 자동 실행됩니다.

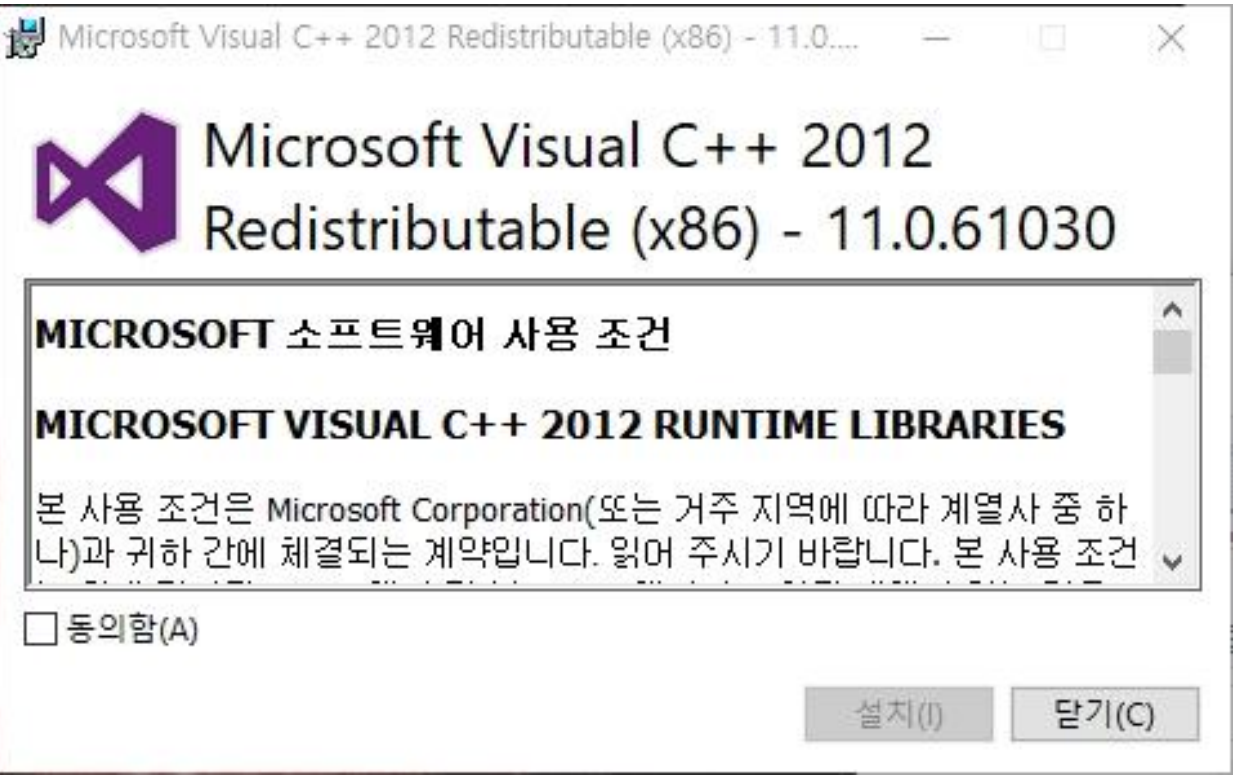

7) 동의함에 체크 후 설치를 클릭합니다.

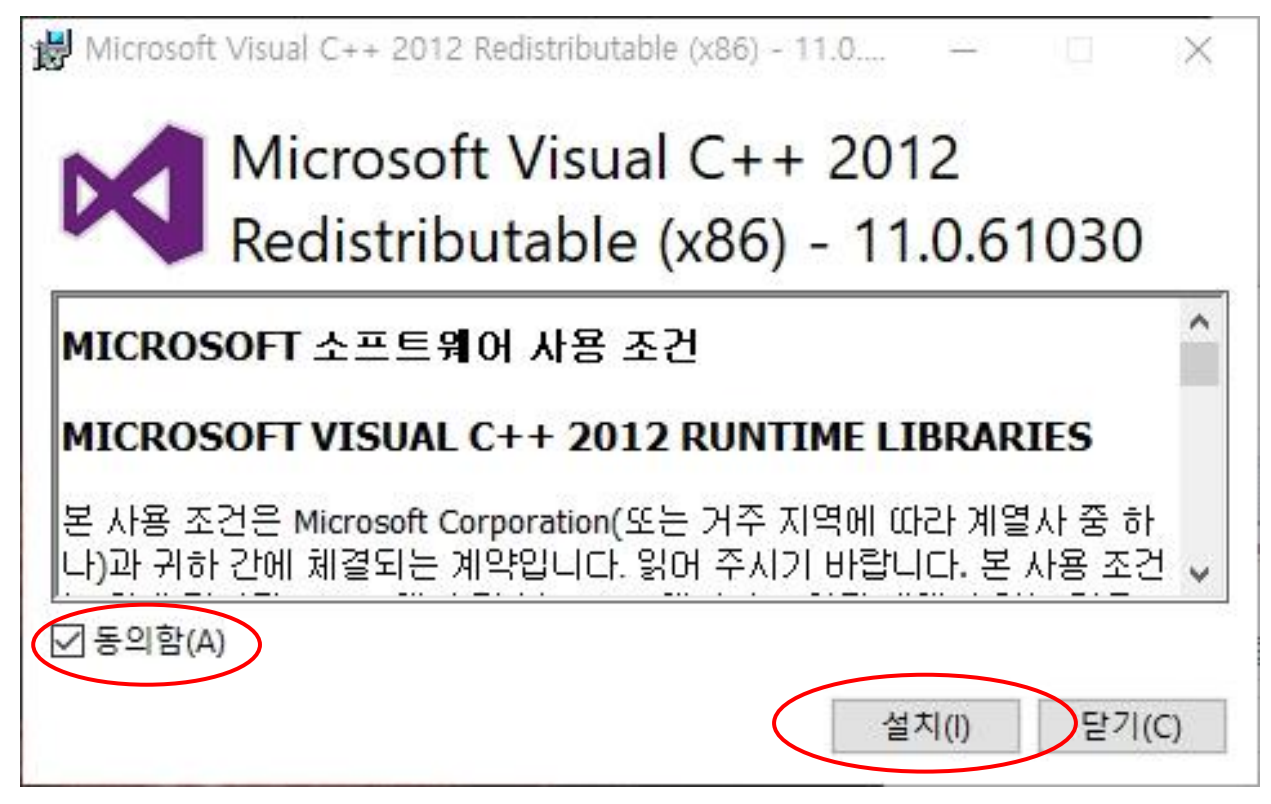

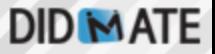

8) 닫기 버튼을 누릅니다.

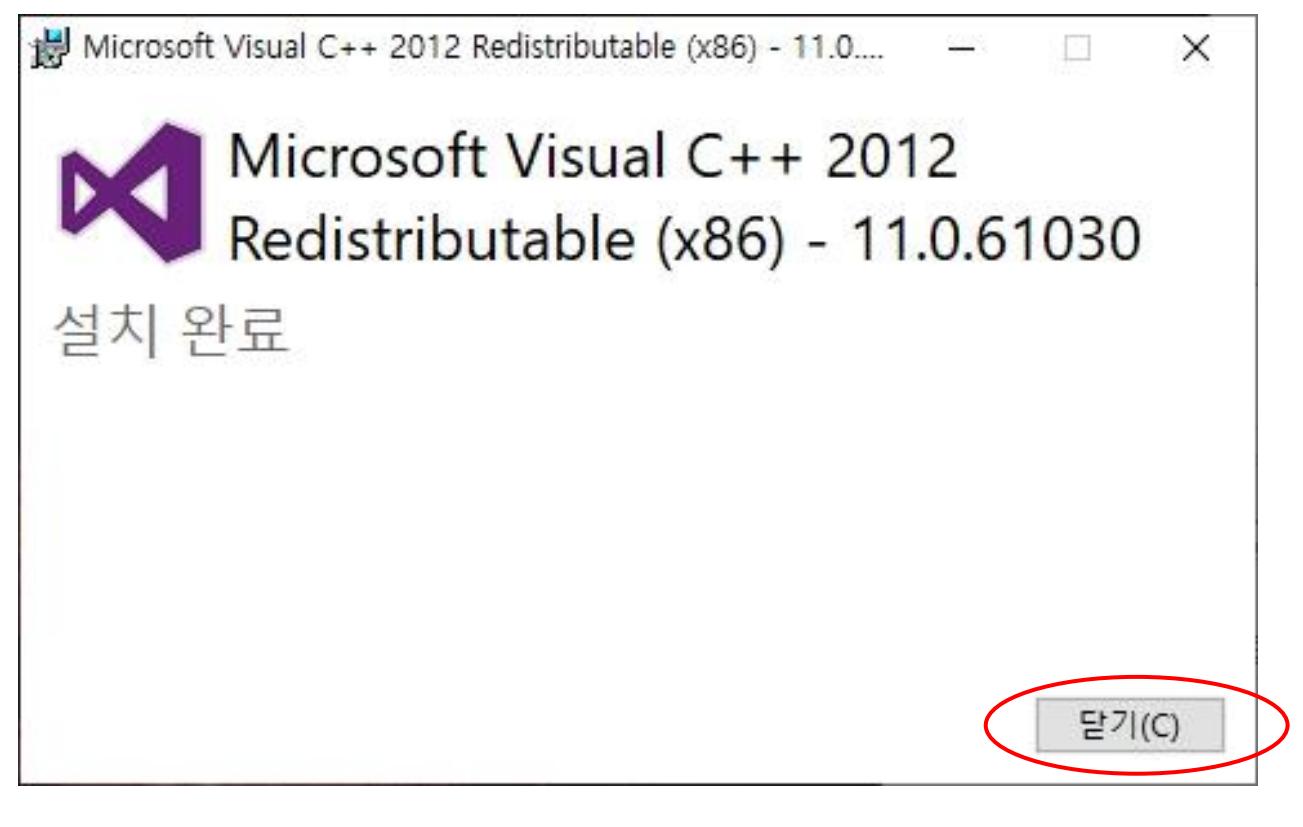

9) 닫기 버튼을 누르면 자동으로 통합코덱 설치파일이 실행됩니다. Next를 눌러 진행합니다.

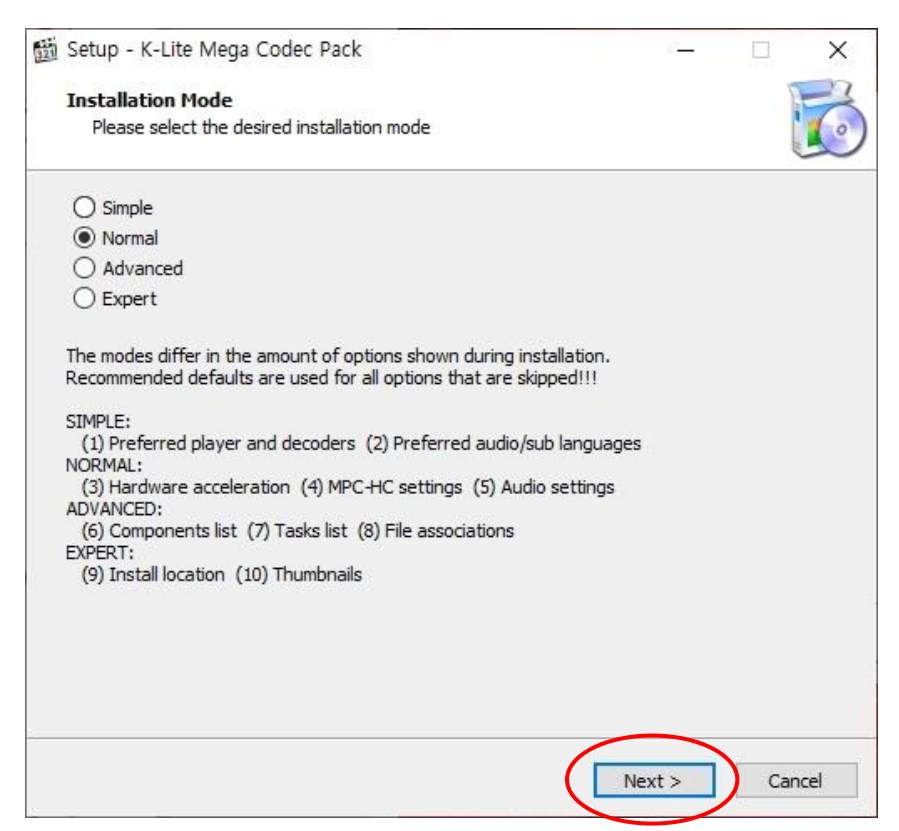

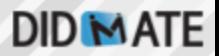

#### 10) 통합코덱 설치옵션에서 Windows Media Player로 설정해줍니다. Next로 진행합니다.

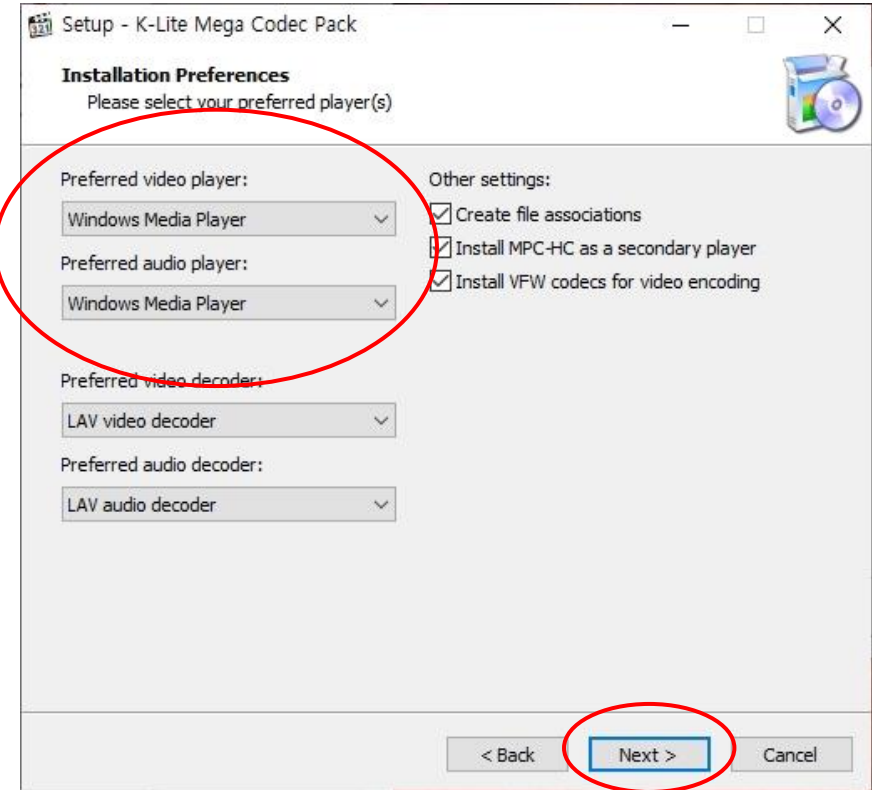

11) 나머지 코덱설정 옵션은 기본값 그대로 아래 Install이 나올때까지 Next로 진행합니다.

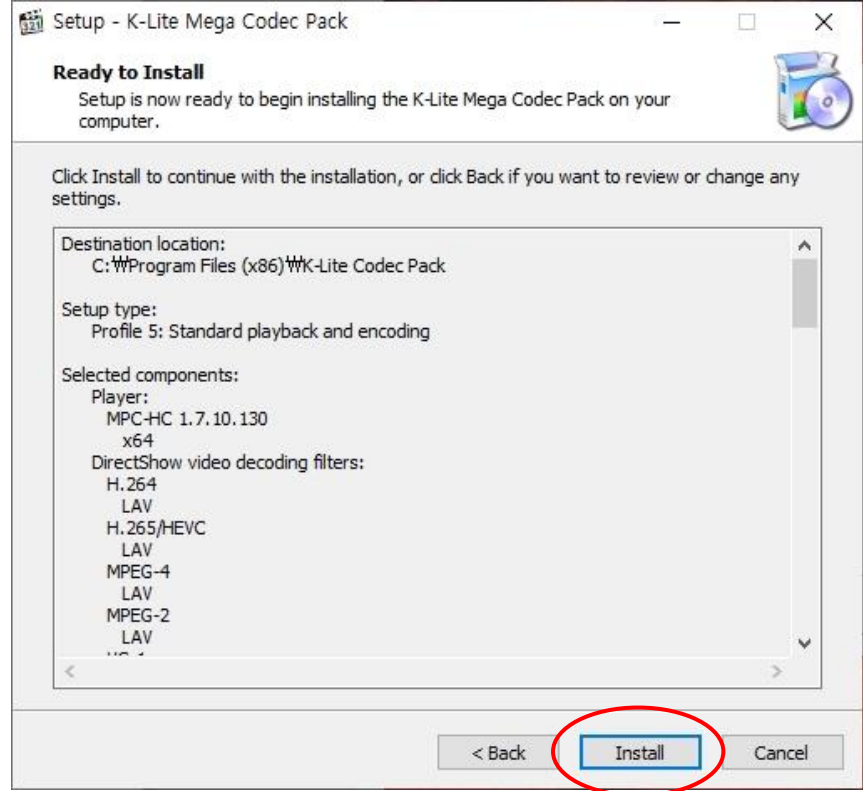

## **DID MATE**

#### 12) 설치를 진행합니다.

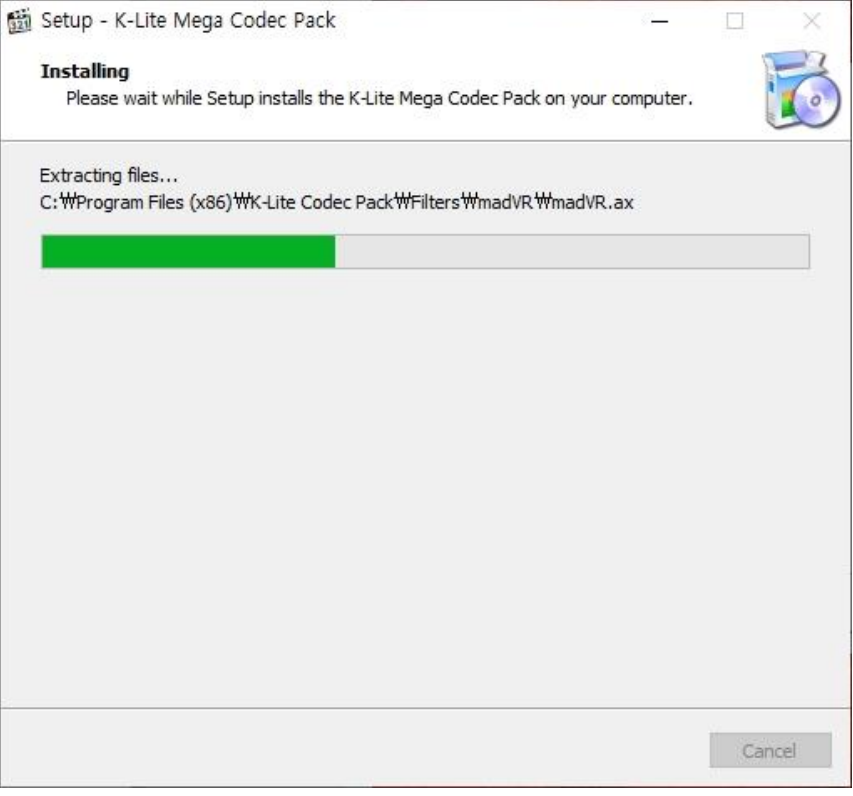

#### 13) 설치가 완료되면 Finish 버튼을 눌러줍니다.

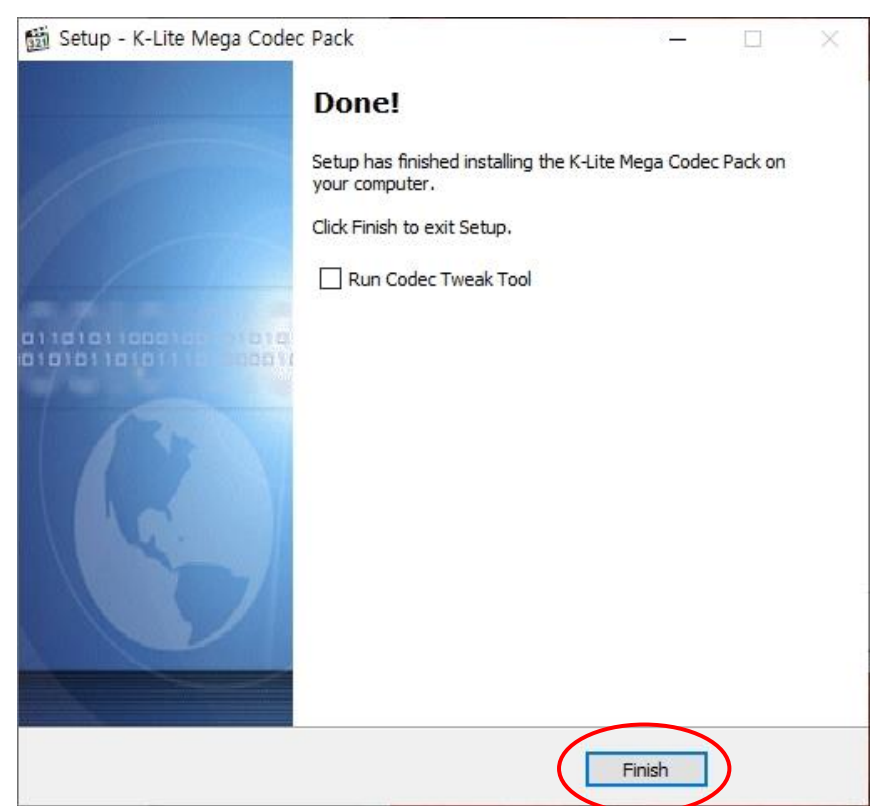

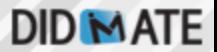

14) 통합코덱 설치가 끝나면 자동으로 MOV파일 재생을 위한 QT Lite 설치프로그램이 실행됩니다.

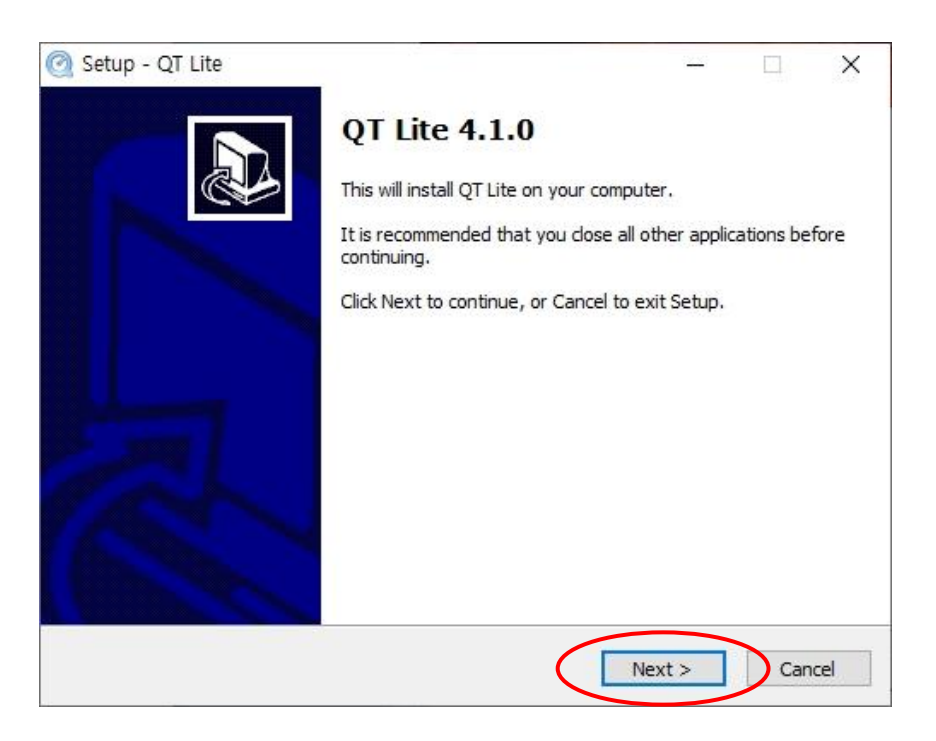

15) QT Lite는 별도의 설정 없이 기본 설치 값으로 그대로 설치합니다. 설치 후 Finish 버튼을 클릭합니다.

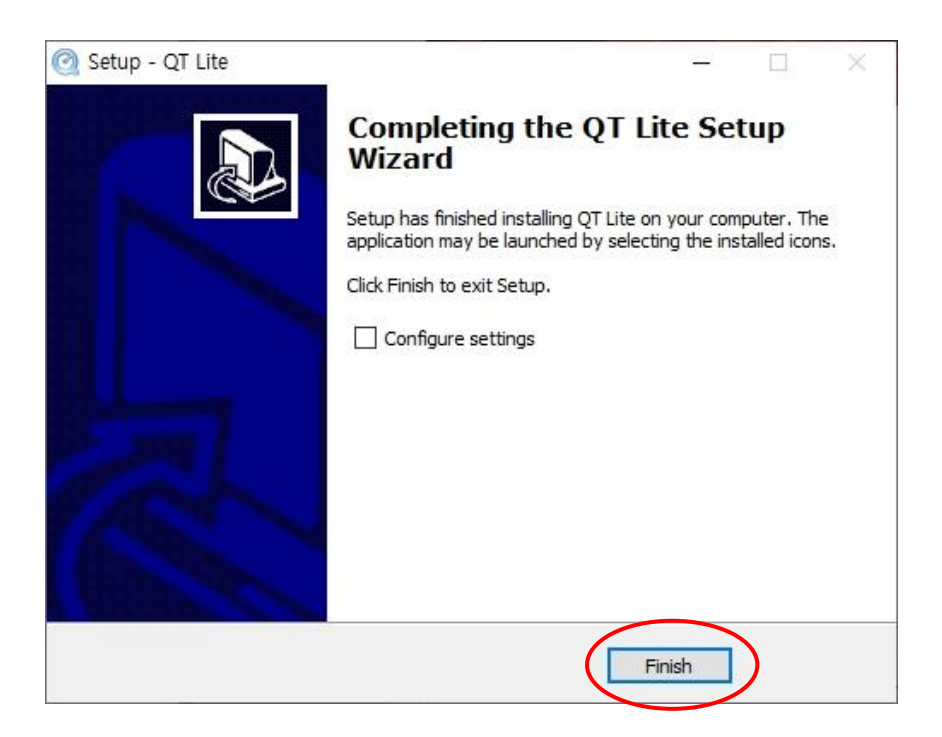

16) QT Lite설치가 종료되고 Finish 버튼을 누르면 Power Point Viewer 설치파일이 실행됩니다. 동의함에 체크 후 계속버튼이 활성화 되면 설치를 진행합니다.

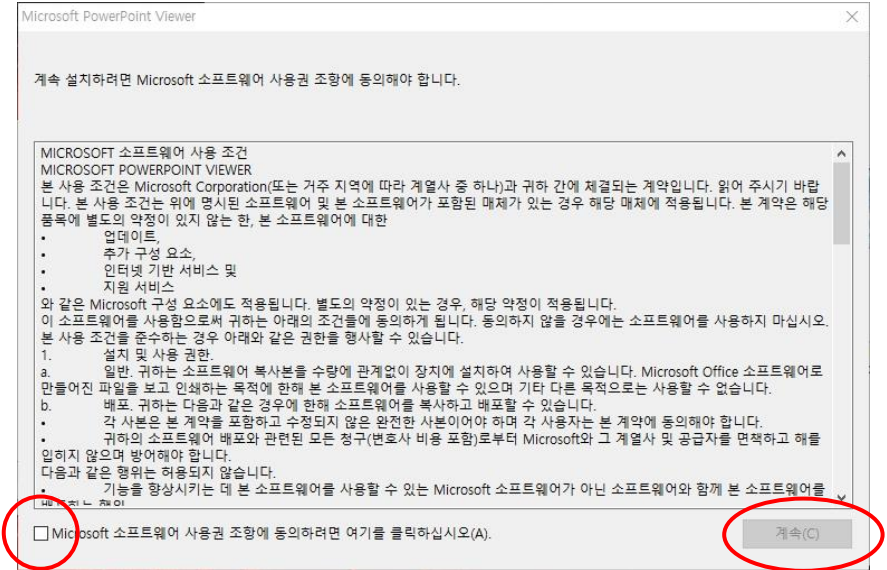

17) 설치가 완료되면 자동으로 아래와 같이 메시지가 나오게 됩니다. 확인버튼으로 설치가 완료됩니다.

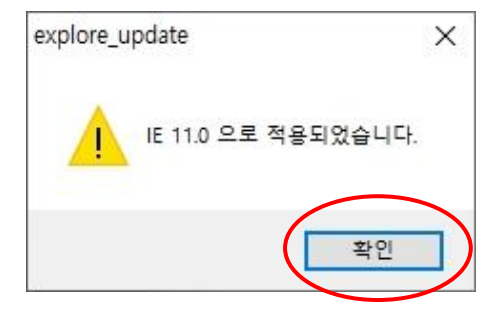

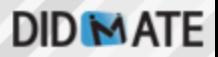

18) 모든 설치가 완료되면 바탕화면에는 DIDMateConfig / DIDMate Player / DIDMate Local Manager / DIDMate정품인증 4개의 바로가기가 생성됩니다 바탕화면에 생성된 DID Mate 정품인증 프로그램을 관리자 권한으로 실행합니다.

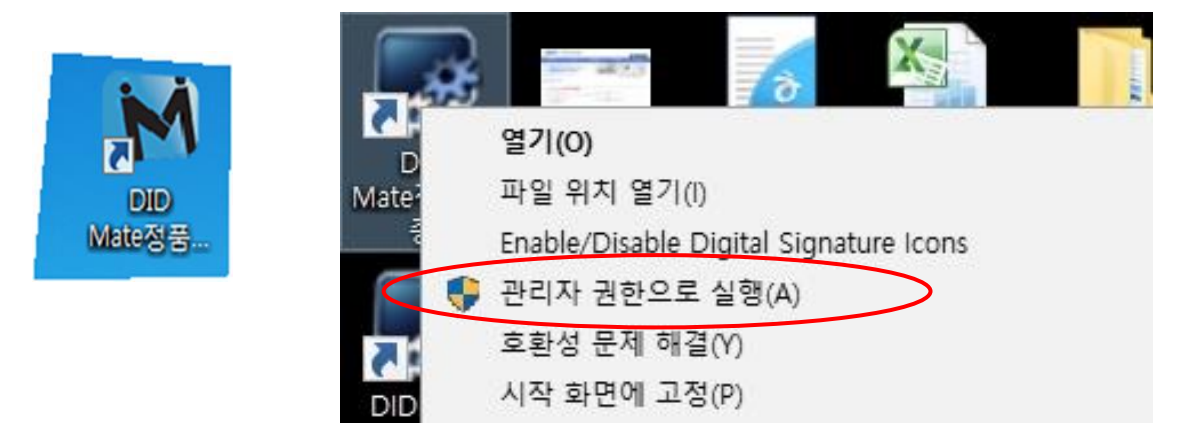

19) 인증 프로그램을 실행하면 하드웨어 ID가 생성됩니다. 해당 ID를 관리자에게 젂달하여 정품 인즈키를 받아 정품 인증을 진행합니다.(구매처)

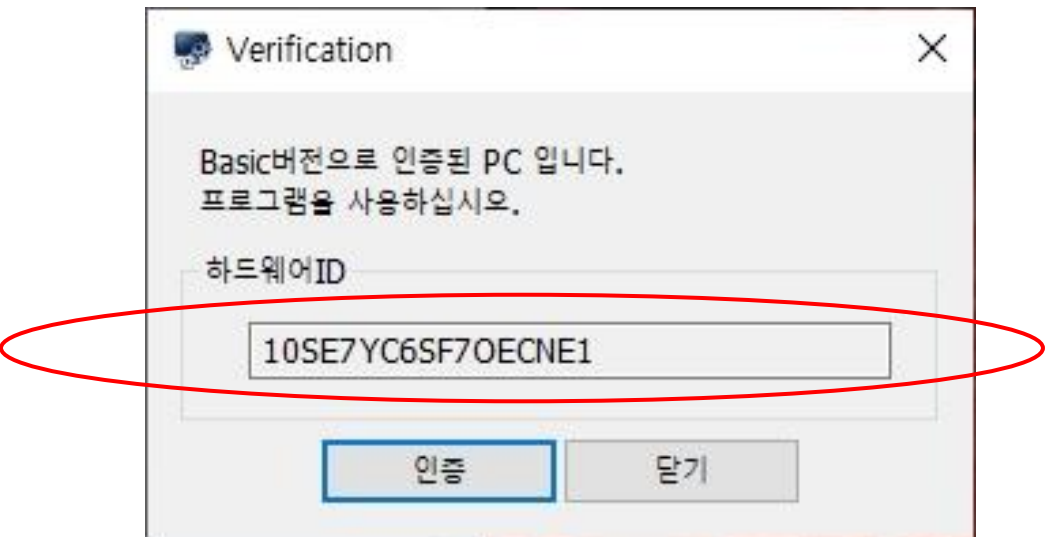

20) 발급된 KEY 값을 입력하고 인증 버튼을 누르면 인증이 완료됩니다. 인증이 정상적으로 완료가 되면 DIDMate를 사용할 수 있습니다.

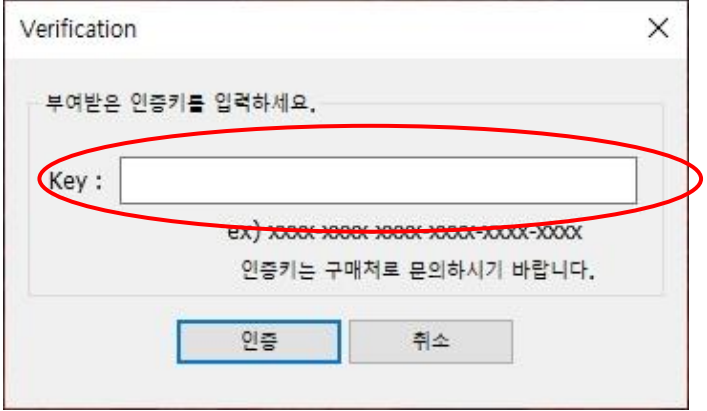